### eReaderin **Katharina Dietrich**

#### im Kreuzacker 8 **9500 Wil SG**

076 689 97 07  $T<sub>Pl</sub>$ E-Mail: eReaderin@gmail.com Web: www.eReaderin.com

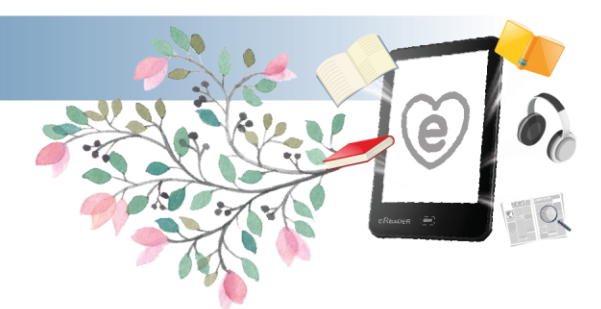

# **Themen aus der Digitalen Sprechstunde**

## **eBooks Aussuchen/ Merken**

### **via PC:**

- Öffnen Sie am Browser Ihres PC's **www.dibiost.ch.**
- Melden Sie sich oben links unter **Mein Konto** bei Ihrer Bibliothek an. Wählen Sie dazu erst Ihre Bibliothek aus und geben Sie danach Ihre Nummer und Ihr Passwort ein.
- Nun können Sie unter "eBooks" nach der gewünschten Literatur suchen.
- Setzten Sie die eBooks auf den "Merkzettel".
- Wenn Sie Ihre Auswahl getroffen haben, können Sie den Browser wieder schliessen.

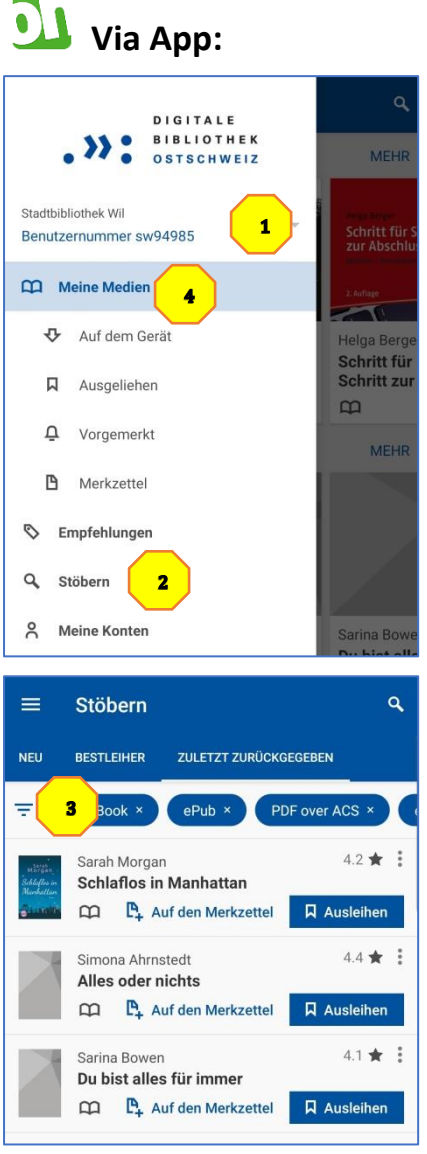

- Laden Sie die "ONLEIHE" App auf Ihr mobiles Gerät.
- Wählen Sie oben Links die drei Horizontalen Striche an.
- Melden Sie sich bei Ihrer Bibliothek an. **1**
- **•** Unter Stöbern<sup>2</sup> können Sie nun nach eBooks etc. suchen.
- Sie können bei jeder Suche einen Filter <sup>3</sup> setzten um sich nur die Verfügbaren Titel anzeigen zu lassen. Hier können Sie auch nach Kategorie, Sprache etc. sortieren.
- Sie können nun das gewünschte eBook direkt auf dem Merkzettel speichern, so können Sie es danach ganz einfach über den eReader wieder finden.
- Sie können die Medien auch direkte über die App ausleihen und danach direkt in der App konsumieren.
- Wenn ein Produkt gerade nicht verfügbar ist, können Sie es sich vormerken, dann bekommen Sie eine E-Mail Benachrichtigung, sobald es wieder verfügbar ist.
- **•** Im Menü Punkt Meine Medien<sup>4</sup> finden Sie Ihren Merkzettel, sowie auch eine Übersicht der Ausgeliehenen und Vorgemerkten Medien.
- *Wenn Sie via App ein eBooks herunterladen und lesen, kann es sein, dass Sie das Selbe eBook nicht nochmals auf dem eReader herunterladen können. Die ausgeliehenen eBooks sollten jeweils nur auf einem Geräte gelesen werden können.*
- Inhalte, welche Sie auf der App gelesen/ gehört haben können auch dort zurückgegeben werden. Sie können auch warten bis die Ausleihe Frist abläuft.

#### im Kreuzacker 8 **9500 Wil SG**

076 689 97 07  $T<sub>Pl</sub>$ E-Mail: eReaderin@gmail.com Web: www.eReaderin.com

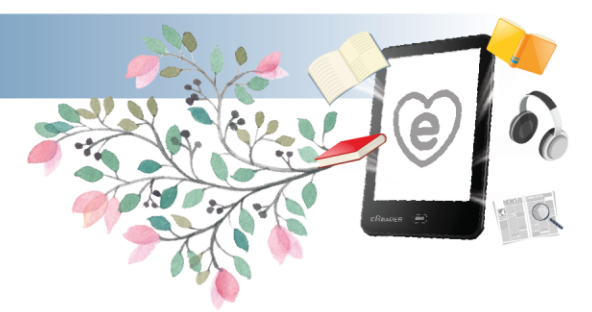

### **via eReader (Ansicht auf einem tolino)**

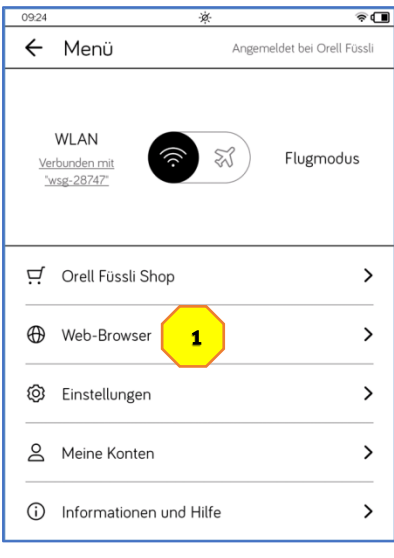

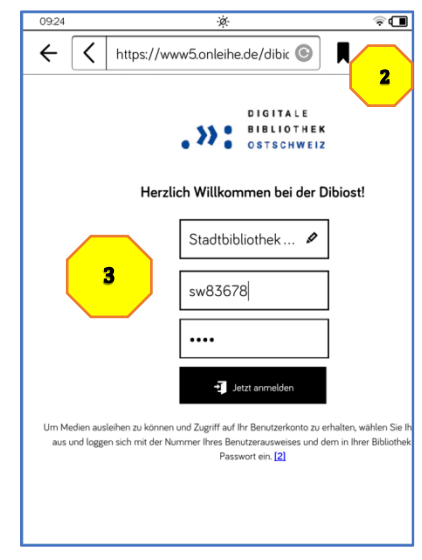

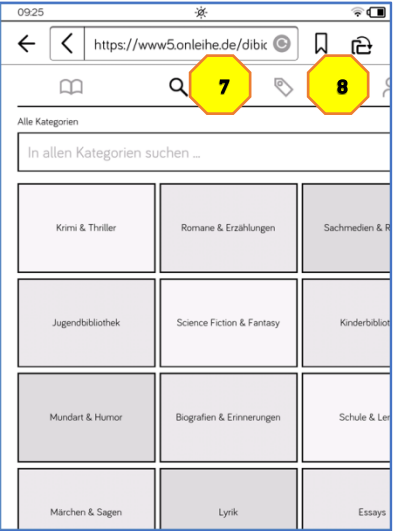

- Öffnen Sie im **Menü** Ihres tolinos den **Web-Browser.** 1
- Geben Sie im Suchfeld [www.dibiost.ch](http://www.dibiost.ch/) ein oder wählen Sie die Seite in Ihren Lesezeichen <sup>2</sup> aus.
- Melden Sie sich bei Ihrer Bibliothek an. <sup>3</sup>
- Wenn Sie bereits via Onleihe App eBooks auf dem Merkzettel haben, und diese nun herunterladen möchten, wählen Sie bitte das **Buch Symbol** an. <sup>4</sup>
- Hier können Sie den Merkzettel sehen und die eBooks mittels des Knopfs **Ausleihen/ Lesen.** 5
- Wählen Sie im Nächsten Schritt Buch direkt lesen <sup>6</sup> um es auf dem tolino zu öffnen. Wenn Sie **Meine Medien** wählen ist das eBook zwar ausgeliehen aber nicht auf dem tolino.

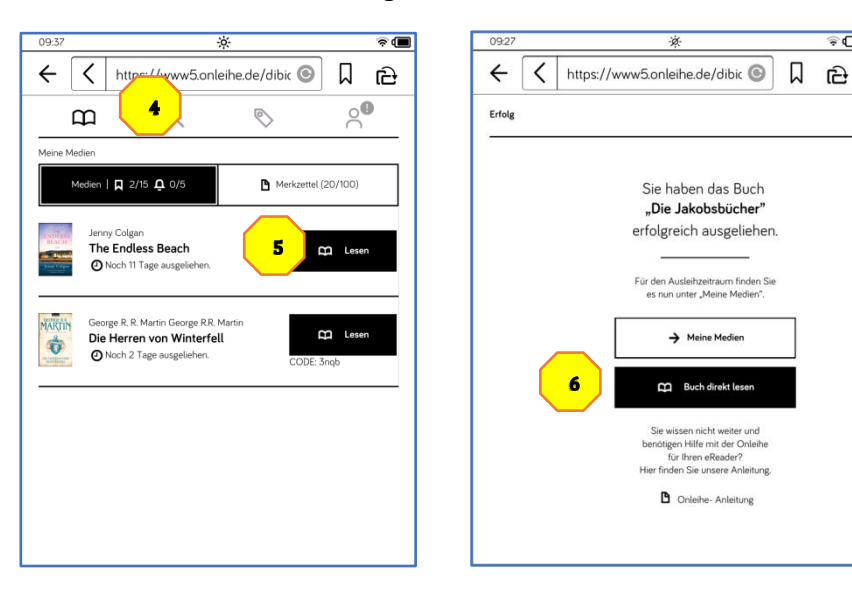

- Nach dem öffnen können Sie mittig ins Textfeld tippen und den Pfeil oben Links anwählen um wieder zur Seite der **Dibiost** zu gelangen.
- Um eBooks direkt über den tolino auszuwählen können Sie entweder bei der **Lupe** <sup>7</sup> eine Kategorie wählen, oder beim **Zettel** <sup>8</sup> in der Lieblingskategorie suchen.
- Sie können bei jeder Suche einen **Filter** setzten, in dem Sie rechts im Suchfeld auf die zwei Schieber tippen. So können Sie sich nur die **Verfügbaren Titel anzeigen** lassen. Hier können Sie auch nach Kategorie etc. Sortieren.
- Wenn Sie ein passendes eBook gefunden haben können Sie es **Ausleihen**, **Vormerken** oder **auf den Merkzettel setzten**.

#### im Kreuzacker 8 **9500 Wil SG**

076 689 97 07  $T<sub>Pl</sub>$ E-Mail: eReaderin@gmail.com Web: www.eReaderin.com

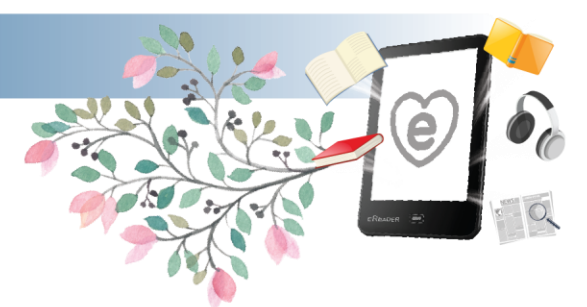

## **Funktionen auf dem eReader (tolino)**

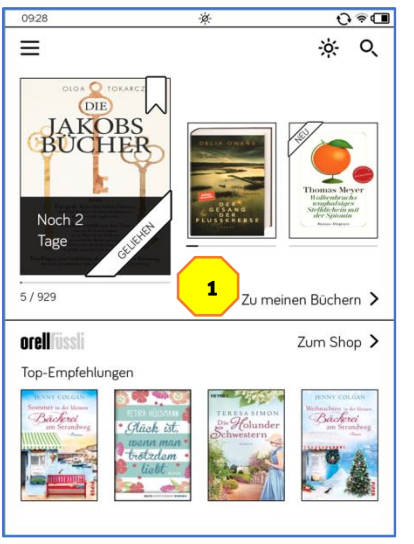

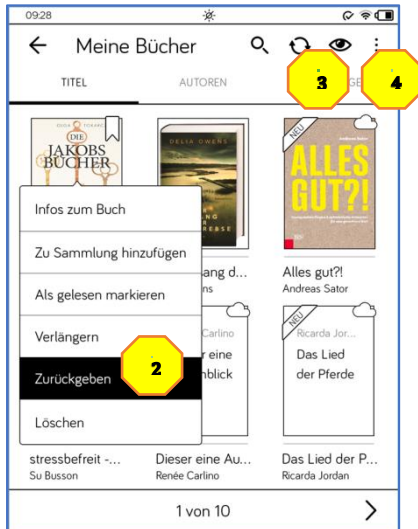

### **eBooks zurückgeben:**

- Wenn Sie das eBook fertig gelesen haben. Können Sie es aktiv zurückgeben, so wird es für den Nächsten Kunden wieder frei.
- Gehen Sie dazu auf Ihrem tolino **zu meinen Büchern.** 1
- Wählen Sie dann das gewünschte eBooks ein paar Sekunden lange an, damit das Menü erscheint.
- **•** Nun können Sie den Punkt Zurückgeben<sup>2</sup> anwählen und danach noch bestätigen, dass Sie es zurückgeben möchten.
- So verschwindet das eBook von Ihrem tolino.

### **Weitere Funktionen in Meine Bücher**

- In Ihrer Bibliothek können Sie die Ansicht mittels des **Auge Symbols** 3 beliebig anpassen.
- Die drei kleinen **Punkte** <sup>4</sup> bringen Sie ins **Menü.** Hier können Sie Mehrere eBooks gleichzeitig löschen etc.

### **Wörterbücher / Übersetzten und Nachschlagen**

- Sie können auf Ihrem tolino Wörterbücher freischalten, damit Sie beim Lesen Wörter **Übersetzten** und **Nachschlagen** können. (Das Wort wird mittels längeren Antippens aktiviert, sodass ein Auswahlmenü mit Übersetzten und Nachschlagen erscheint.)
- Wählen Sie dazu im **Hauptmenü** unter **Einstellungen**, **Sprachen** (bzw. Weitere Einstellungen, je nach Gerät) und danach den Punkt **Wörterbücher.**
- Hier können Sie zwischen Wörterbüchern (**Übersetzten**) und Enzyklopädien (**Nachschlagen**) auswählen und diese auf das Gerät Laden.

Sollten Sie weitere Fragen haben, bin ich jederzeit für Sie da.

### Katharina Dietrich die eReaderin

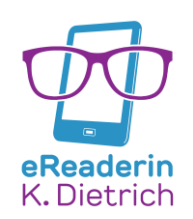

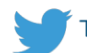